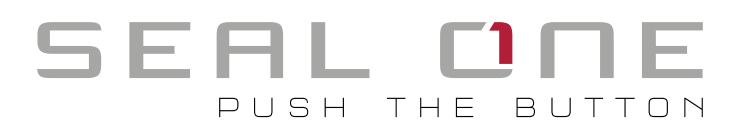

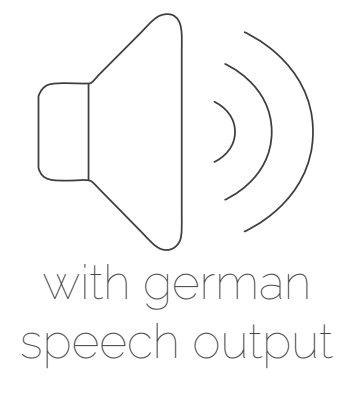

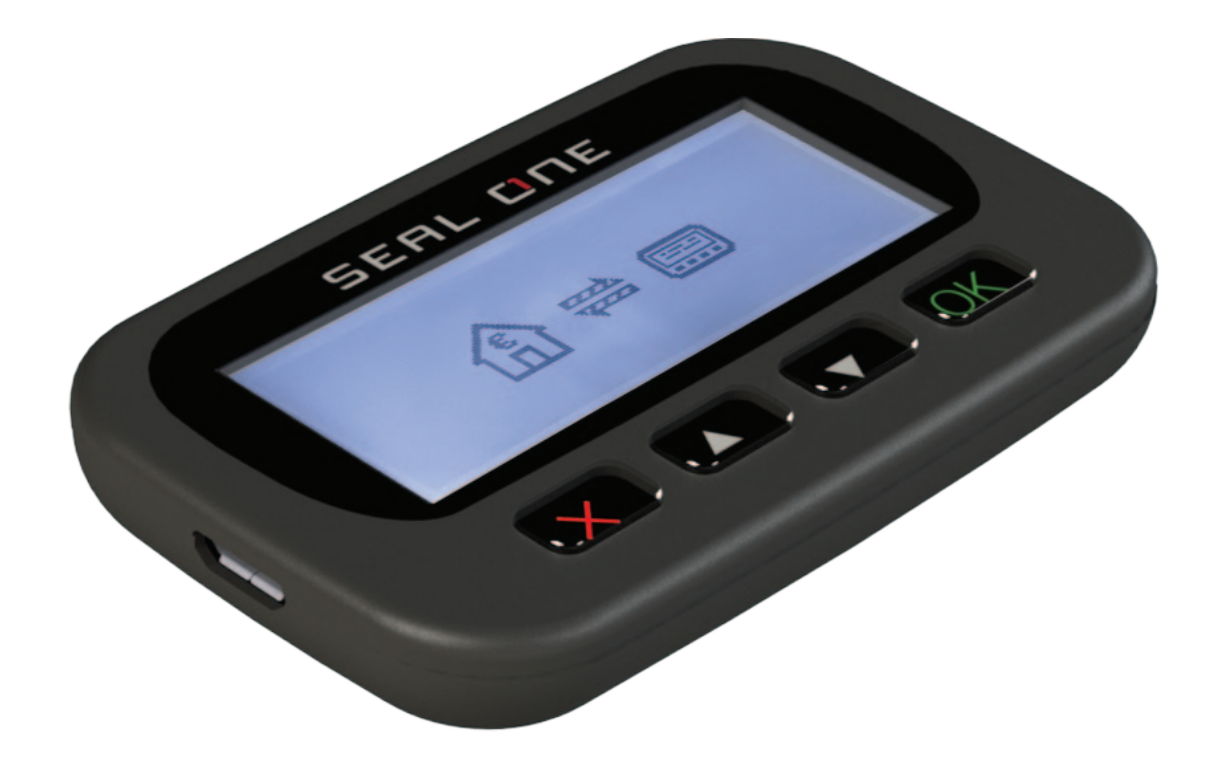

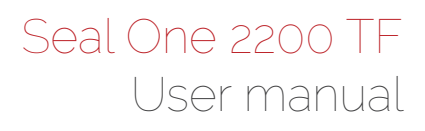

## 1 Secure Authorization of Online Transactions with Seal One

Thank you for choosing a product of Seal One®. In order to familiarise yourself with the device, please read this user manual carefully before using Seal One 2200 TF.

Seal One technology combines maximum security with effortless ease of use for the very first time. All Seal One devices are developed to authorize transactions through the use of digital signatures (e.g. as part of online / mobile banking or payments). Through a secure connection via USB to a PC / Laptop with an internet connection, Seal One 2200 TF presents transactions on its own display, reads them out loud in german by the device's speaker, and finally lets you authorize them by the push of a button. Seal One 2200 TF is ready for immediate use and offers comprehensive protection against viruses, trojans, phishing attacks, and other types of malware during transaction authorization. The Seal One devices are compatible with all major operating systems. For a complete, up-to-date list of supported operating systems, see https://www.seal-one.com/os.

### *1.2 Operation of Seal One 2200 TF*

The operation of Seal One 2200 TF is simple, secure and convenient. After enrolling with an acceptance partner, you can authorize a transaction following these 3 steps:

- **1. Connect:** Connect your Seal One 2200 TF to your PC / Laptop via USB and initiate a transaction from within an acceptance partner's application.
- **2. Review:** Verify the transaction data on the display of the device/read out loud by the device's speaker.
- **3. Confirm:** Authorize the transaction by pressing the  $\overline{OK}$  button for 1 second.

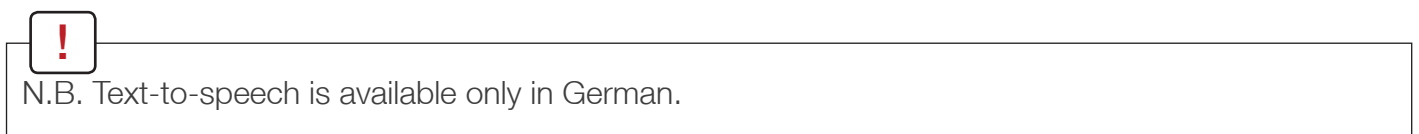

### *1.3 Buttons of Seal One 2200 TF*

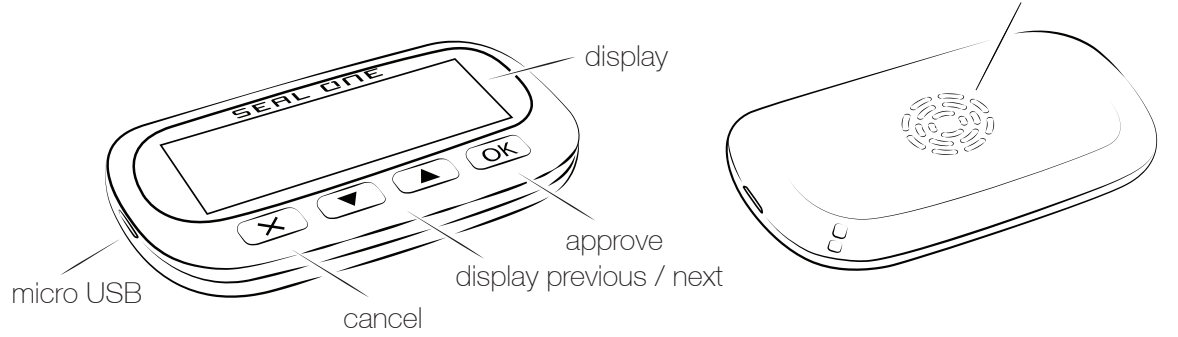

- Approve: The button is used for 2 functions.
	- 1. When transaction is read out loud and displayed on the device. Meaning: Approve transaction (pressing for 1 second)
	- 2. When the connection is established and there is no transaction. Meaning: Appeare Seal One ID (hold for at least 3 seconds until Seal One ID is read out loud and displayed)

speaker

#### Display prevous / next:

 Meaning: The information on the display is scrolled up or down. (Button has no function for voice output)

#### Cancel:

Meaning: Cancel e.g. cancel transaction.

## 2 Enrollment with an Acceptance Partner

### *2.1 Seal One* Acceptance Partner

Where can I use my Seal One device?

Seal One devices can be used in conjunction with any acceptance partner of Seal One AG. An acceptance partner will indicate its partnership with Seal One AG using the Seal One acceptance logo:

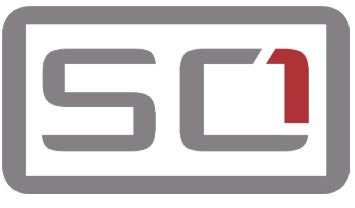

You can find a list of acceptance partners at: https://www.seal-one.com/partner

### *2.2 Enrolling the Seal One Device with an Acceptance Partner*

Seal One 2200 TF must be enrolled with an acceptance partner prior to use. Since this process may differ from one acceptance partner to another, we kindly ask you to follow the instructions outlined by the respective partner.

Please contact the customer service of the acceptance partner should any questions or concerns arise with regard to the enrollment of the Seal One device within their application.

### *2.3 Display of the Seal One ID*

The Seal One ID is needed in order to enroll the Seal One device with an acceptance partner. To see it on the display and read out loud via the device's speaker, complete the following steps:

1. Make sure that the device is ready for use, the device says (in German) "Seal One verbunden" one time and there is no transaction displaying on the device. When in this state, you see the following:

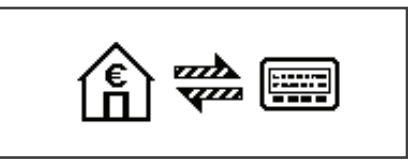

2. Press and hold the  $(OK)$  button on your Seal One device for at least 3 seconds until you see the Seal One ID appears on the display and is read out loud by the device's speaker (in German - ID is examplary): "Seal One Registrierung Seal One ID 123G1 1G1G1 1G1GH". The Seal One ID is shown in 3 blocks of 5 characters as exhibited here:

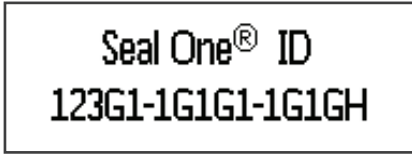

During the registration process with an acceptance partner, the Seal One ID must be displayed on the Seal One device and played back acoustically. As soon as your Seal One device is successfully registered, it changes to the mode "ready to use".

N.B. The following letters are NOT used: I (India), M (Mike), O (Oscar), W (Whiskey). !<br>!

## 3 Symbols and their Meaning

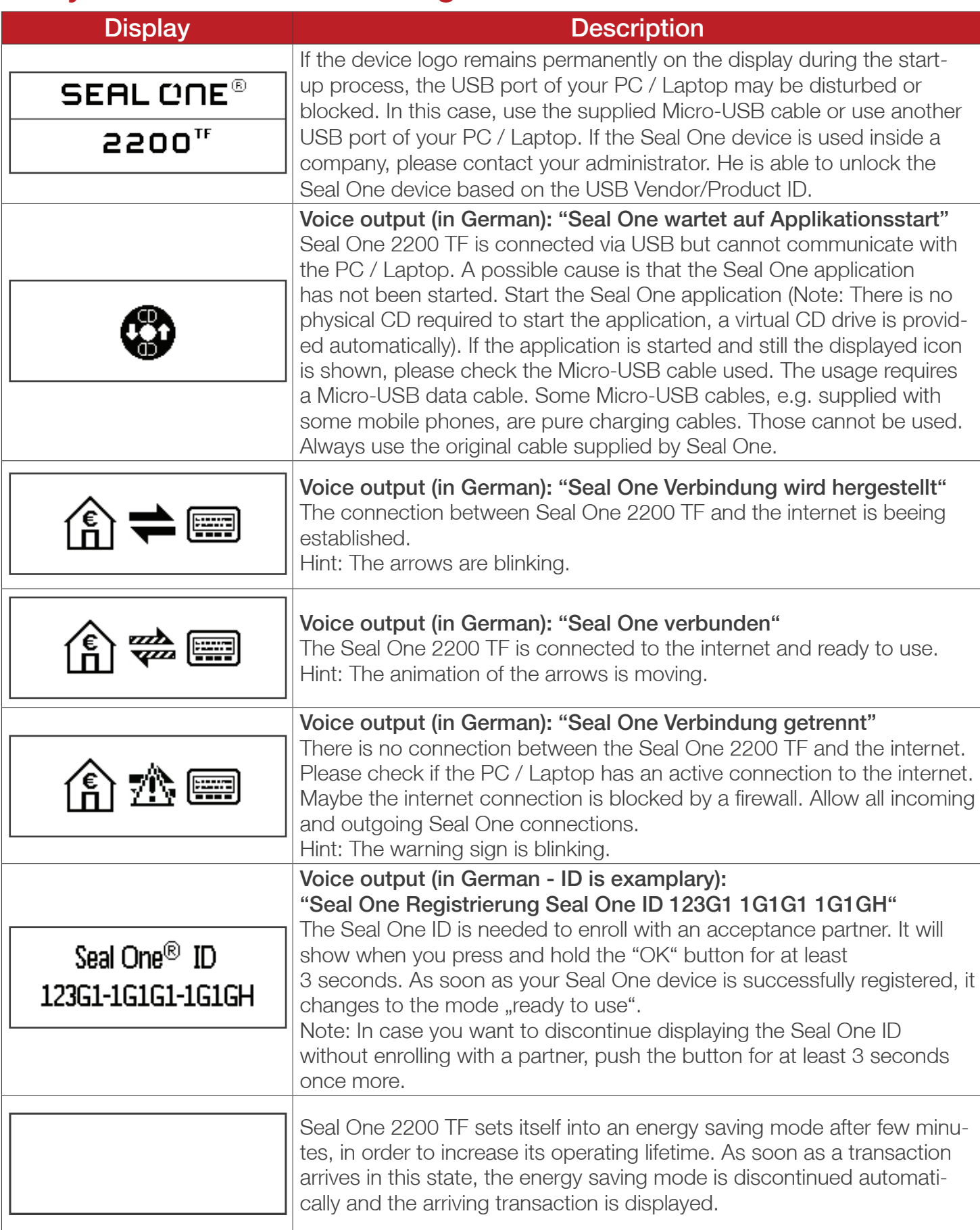

For more information visit: https://www.seal-one.com/service

## 4 Seal One Usage

# *4.1 Seal One 2200 TF with Windows*

**Step 1:** Make sure that your PC / Laptop is connected to the internet.

Step 2: Connect Seal One 2200 TF to an available USB port on your PC / Laptop.

The device will display the following symbols one after another as shown below:

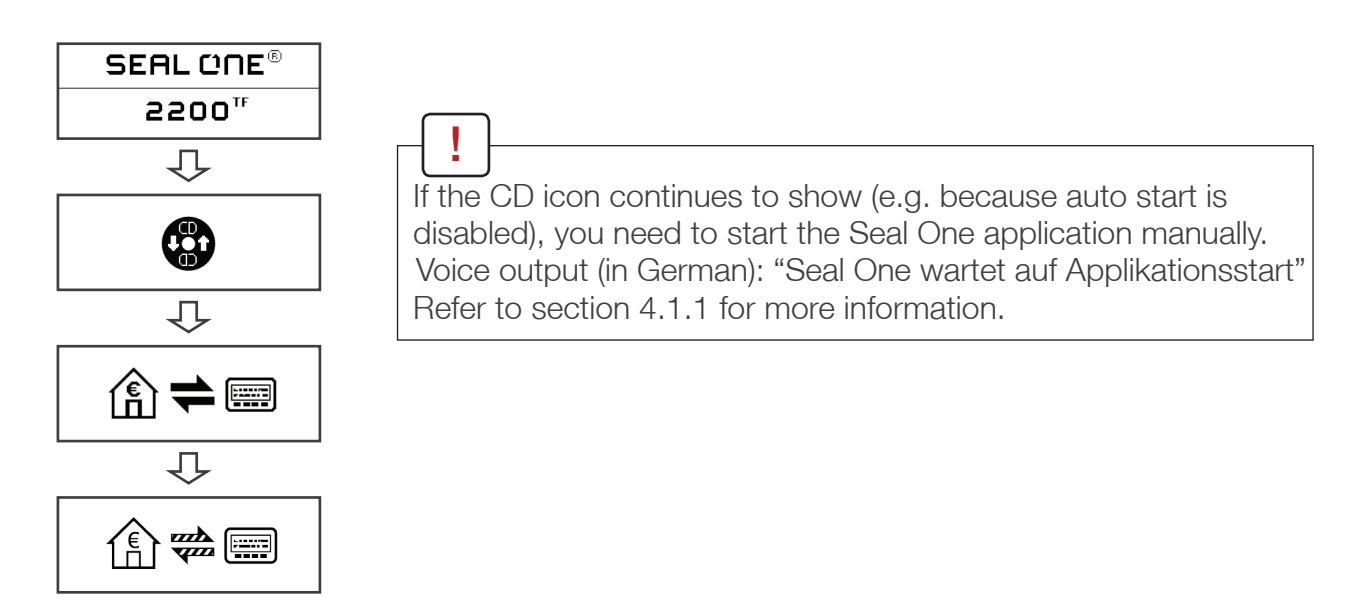

A setup wizard will appear on application startup when no known devices are detected.

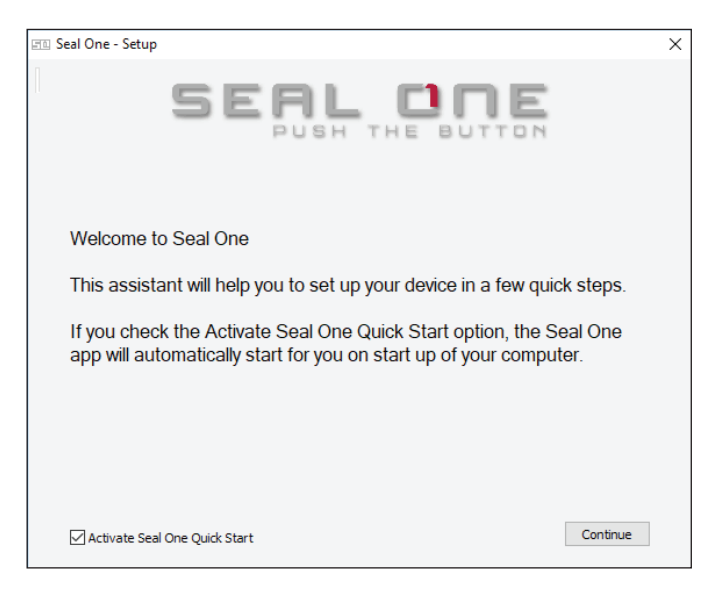

Once you have successfully established a connection to your PC / Laptop, you will be directed to a screen informing you that your Seal One is ready for use. The following symbols will appear on the display of your Seal One device and the device says (in German) "Seal One verbunden" one time.'

N.B. The animation of the arrows is moving.

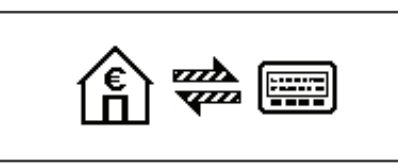

### *4.1.1 The CD Symbol remains permanently on the Display of Seal One 2200 TF*

By default, the application launches directly from the Seal One device when you connect it to your PC / Laptop via USB. When the application does not start automatically after connecting via USB (e.g. auto start is disabled), you must start the application manually. Voice output (in German): "Seal One wartet auf Applikationsstart".

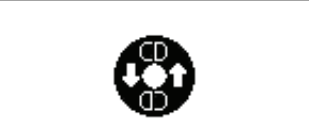

Open "This PC" or "Computer" on your desktop or in the start menu, option "Explorer"

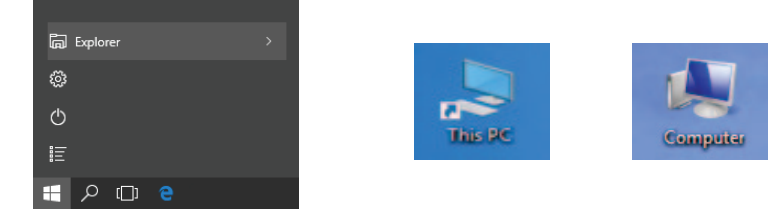

Seal One 2200 TF is mounted as a virtual CD-ROM. Start the program by double clicking the application icon labeled "SealOne".

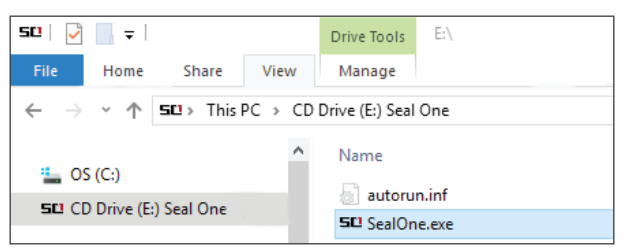

After the application has been started successfully. The following message will appear on the display of your Seal One device and the device says (in German) "Seal One verbunden" one time. Your Seal One is ready for use.

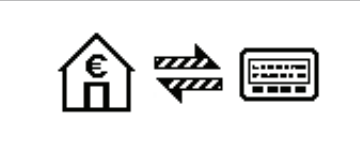

Alternatively you can also download and start the Seal One application from the following website: www.seal-one.com/start

### *4.1.2 Settings*

The settings for your Seal One device are managed under the "Settings" menu option (click the  $\equiv$ n tray icon to display the full menu).

N.B. It is possible that the Seal One tray icon is hidden until you click the Up arrow to show all tray icons.

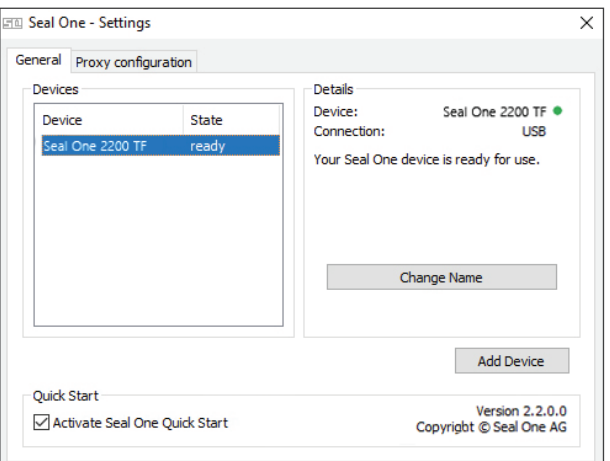

Available settings include changing the device's name, enabling Quick Start and configure proxy settings.

### *4.1.3 Proxy-Server*

By default, the proxy setting is "Automatically detect proxy settings for this network". Normally, you should not need to change this setting. In exceptional cases, you may need to manually configure the proxy settings here.

If you have any questions with regards to proxy settings, contact your system administrator.

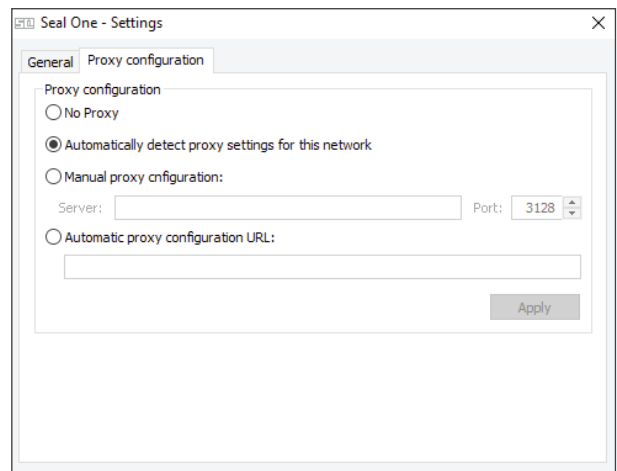

### *4.1.4 Zoom Display*

!<br>!

If the default font size of the displayed data on the Seal One device's screen is too small for you, you have the option to enlarge the font size. You can enable / disable display zoom via the "Zoom Display" menu option of the sum tray icon.

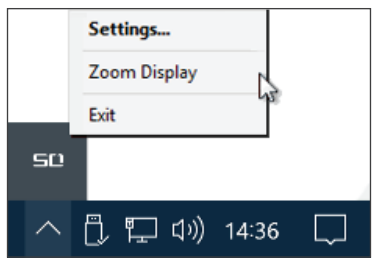

When lines to be shown are larger than the screen size, the text will be displayed as a horizontally scrolling ticker.

### *4.2 Seal One 2200 TF with macOS*

**Step 1:** Make sure that your Mac is connected to the internet.

Step 2: Connect Seal One 2200 TF to an available USB port on your Mac.

The device will display the following symbols one after another as shown below:

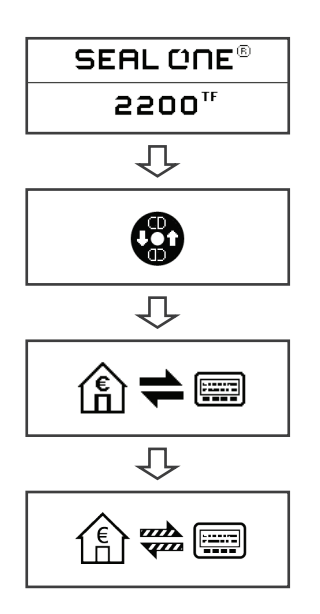

If the CD icon continues to show (e.g. because auto start is disabled), you need to start the Seal One application manually. Voice output (in German): "Seal One wartet auf Applikationsstart" Refer to section 4.2.1 for more information. !<br>!

A setup wizard will appear on application startup when no known devices are detected.

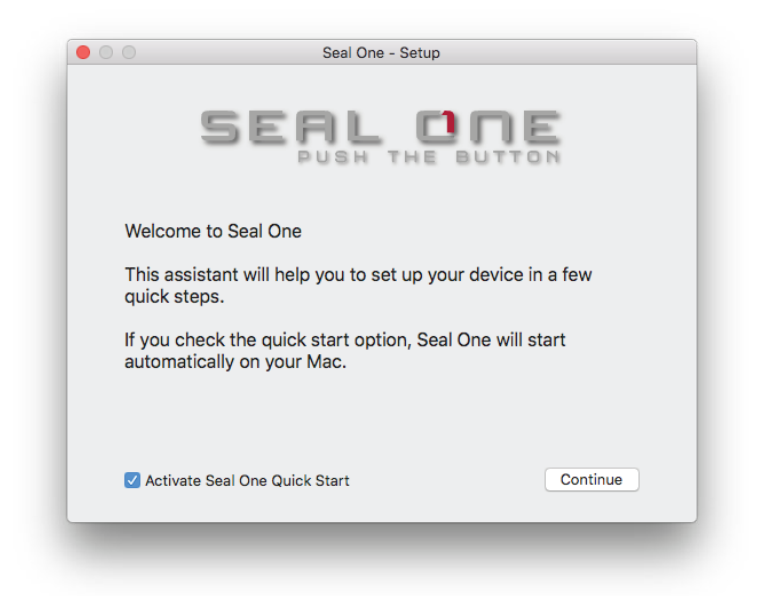

Once you have successfully established a connection to your Mac via USB, you will be directed to a screen informing you that your Seal One is ready for use. The following message will appear on the display of your Seal One device and the device says (in German) "Seal One verbunden" one time. N.B. The animation of the arrows is moving.

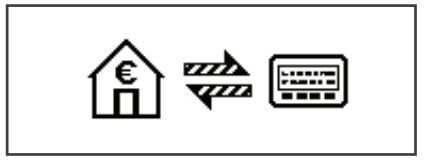

### *4.2.1 The CD Symbol remains permanently on the Display of Seal One 2200 TF*

The CD symbol will appear and persist on the display of your Seal One if the Seal One application is not currently running. Voice output (in German): "Seal One wartet auf Applikationsstart". In this case, you will need to manually start the application.

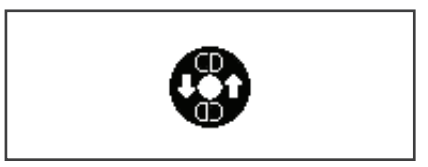

There are two ways to start the application.

First, the Seal One application is located on the device and can be executed there using the "Finder". To do this, click on the CD drive "SealOne" and then double-click on the "SealOne" application.

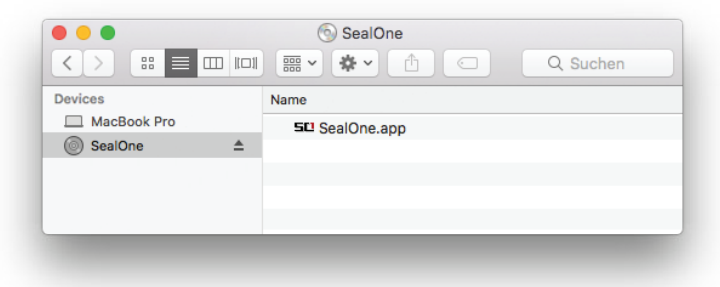

The second option is to download the Seal One application from the following website:

#### www.seal-one.com/start

After download, open the Seal One image with a "double click". The image is then automatically mounted and the "SealOne Installer MacOS" can be started.

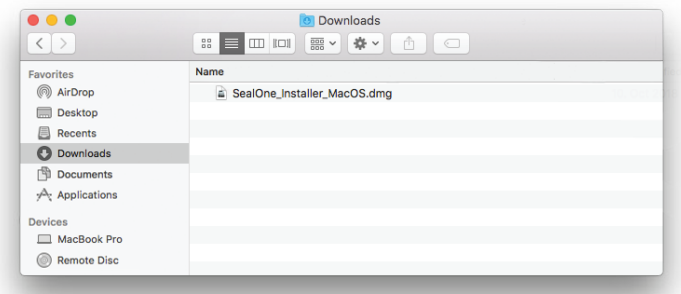

Start the Seal One application with another double-click on the Seal One application icon.

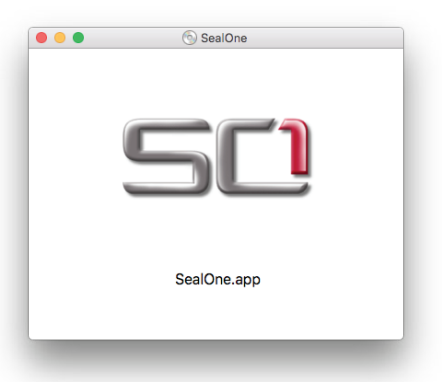

After the application has been started successfully. The following message will appear on the display of your Seal One device and the device says (in German) "Seal One verbunden" one time. Your Seal One is ready for use.

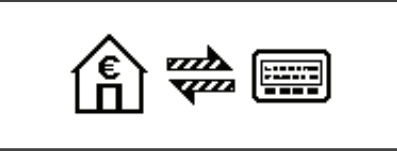

### *4.2.2 Settings - macOS*

The settings for your Seal One device are managed under the "Settings" dropdown menu option (click the  $\equiv$   $\approx$  icon in the menu bar to display the full menu).

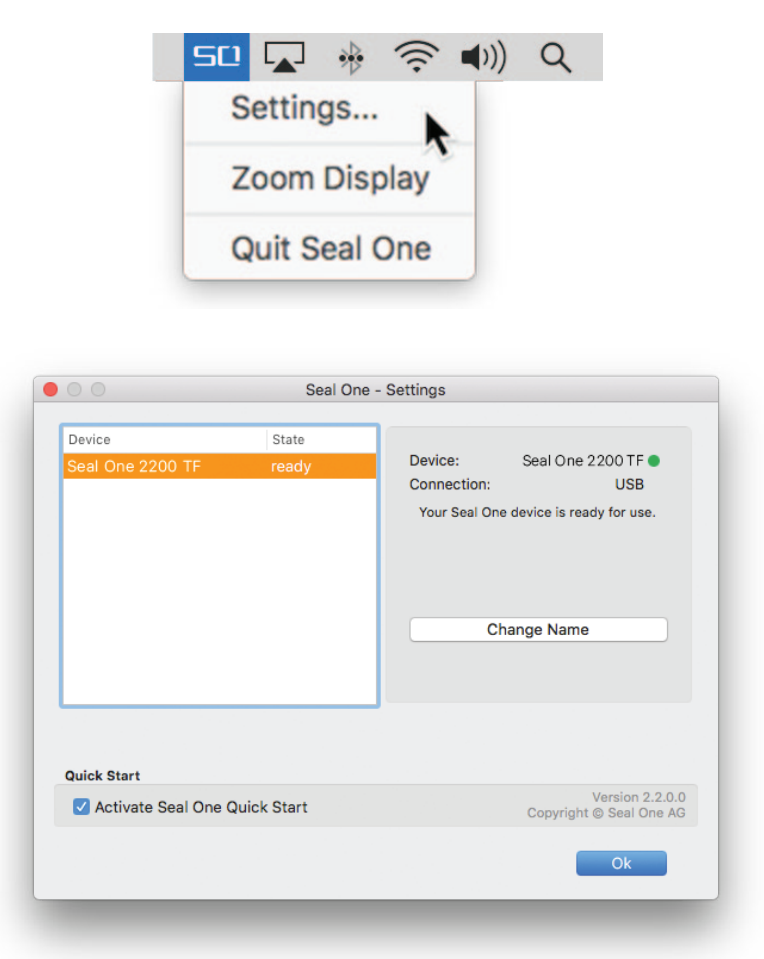

Available settings include changing the device's name and enabling Quick Start.

### *4.2.3 Zoom Display*

If the default font size of the display data on the Seal One device's screen is too small for you, you have the option to enlarge the font size. You can enable / disable display zoom via the "Zoom Display" dropdown menu option of the Seal One menu bar icon.

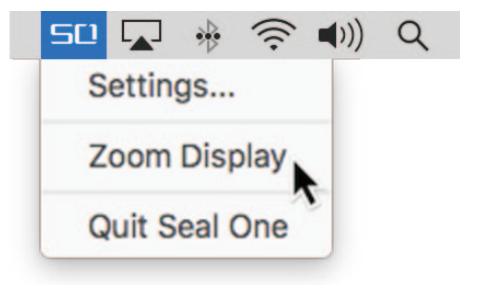

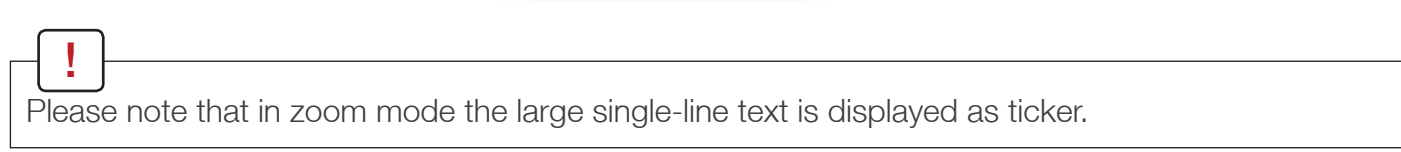

## *4.3 Seal One 2200 TF with Linux*

Depending on the Linux distribution and configuration, the Seal One CD drive will automatically mount itself. When that's not the case, you must do this step manually. Once done, you can find the CD drive from your File Manager and start the Seal One application by double clicking on it.

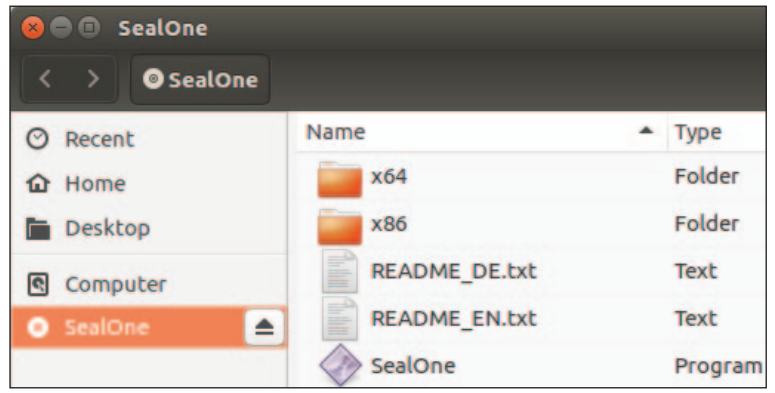

Alternatively, you can download the latest version of the Seal One application from and start it: www.seal-one.com/start

After the application has been started successfully. The following message will appear on the display of your Seal One device and the device says (in German) "Seal One verbunden" one time. Your Seal One is ready for use.

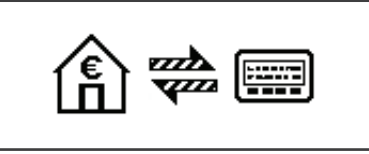

In order to have a full featured experience on Linux, you will need a Linux Distribution which contains the GTK graphics library. You can also use the application without a Graphical User Interface, in which case you would need to manage the necessary settings for your Seal One device via the command line. For more details, see the README.txt on the virtual CD ROM drive. !<br>!

# 5 Automatic Updates

To keep your Seal One 2200 TF up-to-date, you will be notified of any available firmware updates. We recommend that you always update to the latest version when prompted. When an update is available, you will be presented with the following dialog asking if you would like to update now.

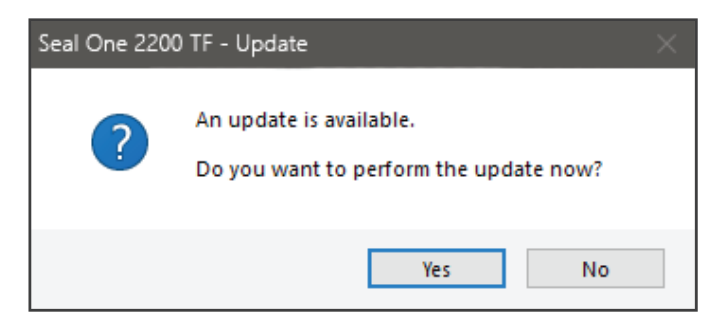

During the update process, you will see a progress bar displayed in the update window and on the device's display and indicated acoustically (in German) "Seal One Firmwareupdate gestartet". Please take special care not to disconnect your device from USB during the update process. After a successful update, your Seal One announces acoustically (in German) "Seal One Firmwareupdate beendet". It will automatically restart, reconnect, and be ready for use when played once (in German) "Seal One verbunden".

If you would prefer to defer the update to a later date, click "No" when in the dialog appears. The update prompt will be displayed again in regular intervals.

# 6 Handling and safety Instructions

CAUTION: Failure to observe the following safety guidelines may under certain circumstances result in fire, electrical shock, other injury or damage to the Seal One unit or other components. Please ensure that children do not have any access to the hardware and packaging materials. Never let children play with the device. Children can swallow the device and the accessories. The device is designed and manufactured with great care and should be treated with care.

The following recommendations and operating instructions should help you to ensure a longlasting operation:

- Avoid dropping the device and never open it.
- Protect against direct sunlight, high temperatures and severe temperature changes, this could damage movable and electronic components and the functionality is no longer guaranteed.
- Never throw the device in a fire.
- The housing of the device can break through substantial impact.
- The use of the device once it has been damaged is prohibited.
- Use the device at a clean and dry place.
- Protect the device from dust, vapors, humidity, liquids, and never put paint on it.
- To clean, use slightly damp, lint-free cloth and do not use harsh cleaners or solvents.

## *6.1 Legal Disclaimer*

Seal One AG disclaims all liability for damages resulting due to improper use. Opening Seal One 2200 TF and any changes on the device are strictly prohibited and will void the warranty.

## *6.2 Disposal of old electrical and electronic Equipment*

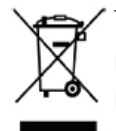

 $\blacktriangleright$  This symbol indicates that according to local laws and regulations your product and its rechargeable battery must be recycled separately from household waste. When this product  $\clubsuit$  reaches its end of life, take it to a collection point designated by local authorities for the recycling of electronic equipment.

The improper disposal of waste electronic equipment by the consumer may be subject to fines. The separate collection and recycling of your product and its battery at the time of disposal will help conserve natural resources and ensure that it is recycled in a manner that protects human health and the environment. The device and its battery should be handed over to the appropriate collection point for the recycling.

## *6.3 EC-Declaration of Conformity*

Simplified EU Declaration of Conformity Seal One AG hereby declares that the Seal One 2200 TF conforms to the EU directives, harmonized standards, and technical specifications for this device. The full text of the EU Declaration of Conformity is available at the following Internet address: www.seal-one.com/conformity

# 7 Return form

Please use a sturdy packaging for return, such as a padded envelope or shipping bag. For the return form, return address, and further information, please visit:

https://www.seal-one.com/return

## 8 Package Contents

- Seal One 2200 TF
- Micro-USB cable

 Please note that the Micro-USB cable is designed for exclusive use with Seal One 2200 TF. The manufacturer assumes no liability for any use not in connection with Seal One devices. The usage requires a Micro-USB data cable. Some Micro-USB cables, e.g. supplied with some mobile phones, are pure charging cables. Those cannot be used. Always use the original cable supplied by Seal One.

You can also use a standard Micro-USB data cable with Seal One 2200 TF.

#### • Quick start guide

 This quick start guide contains all necessary steps for installation, usage and maintenance of your Seal One 2200 TF.

The package does NOT include a CD. The entire operating software is already included on the Seal One 2200 TF. The software is NOT available on a CD. !<br>!

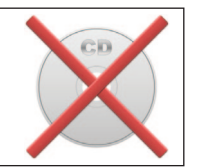

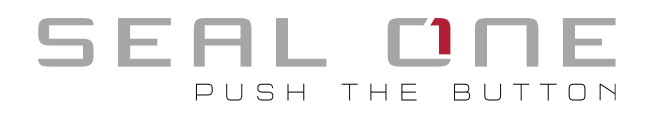

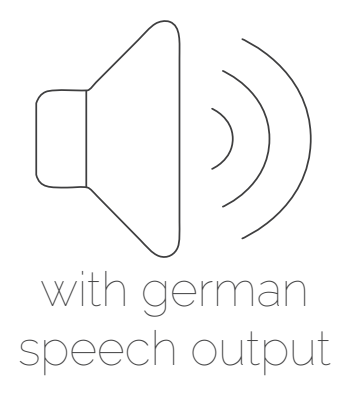

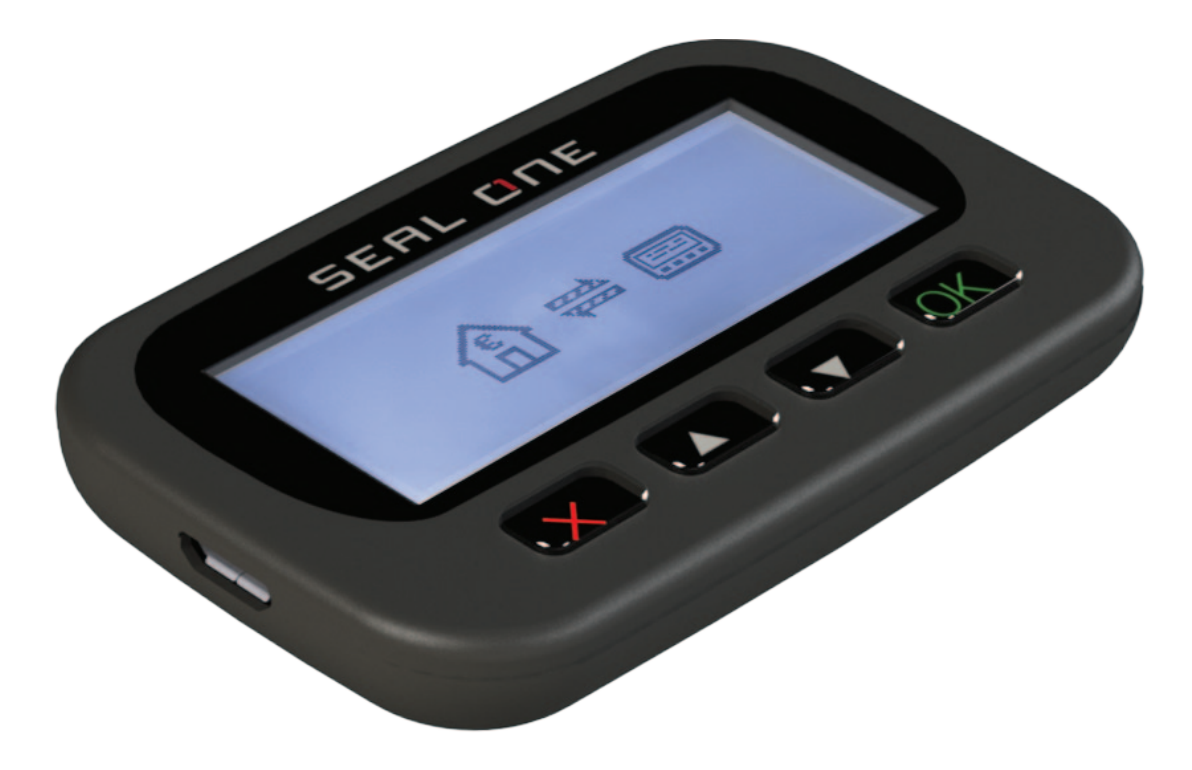

Seal One AG Berliner Straße 44 60311 Frankfurt am Main **Germany** www.seal-one.com

macOS is a registered trademark of Apple Inc. Microsoft is a registered trademark of Microsoft Inc. Seal One is a registered trademark of Seal One AG.

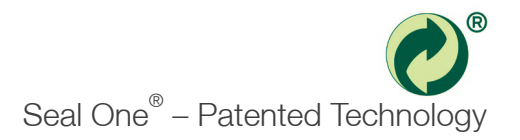